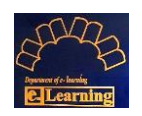

## **راهنمای دریافت لیست حضور و غیاب دانشجویان در نرم افزار Connect Adobe**

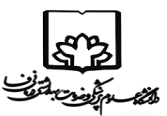

.1 انتخاب گزینه Information Meeting Manage از تب Meeting

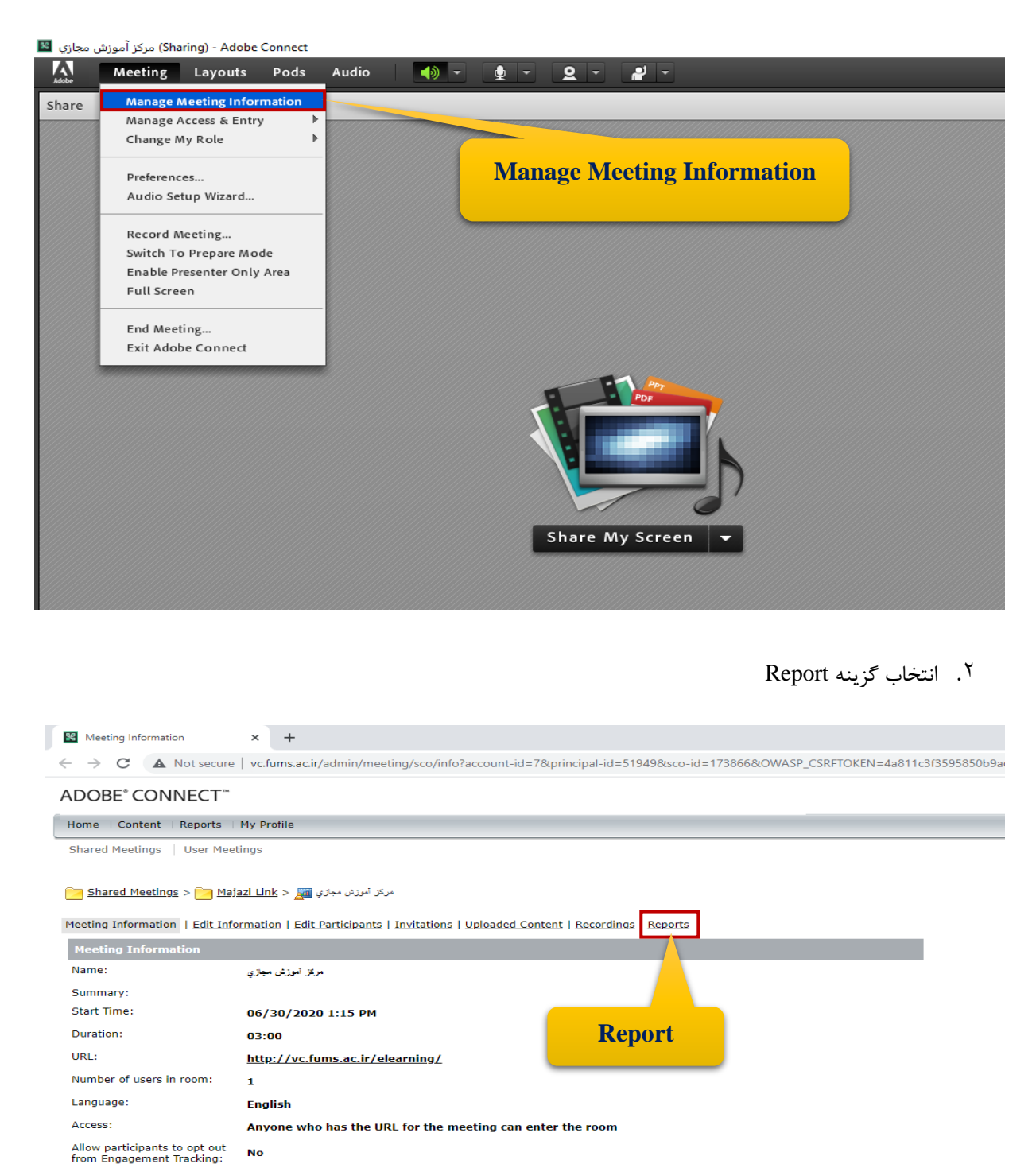

Enter Meeting Room

Yes

HTML Client Enabled:

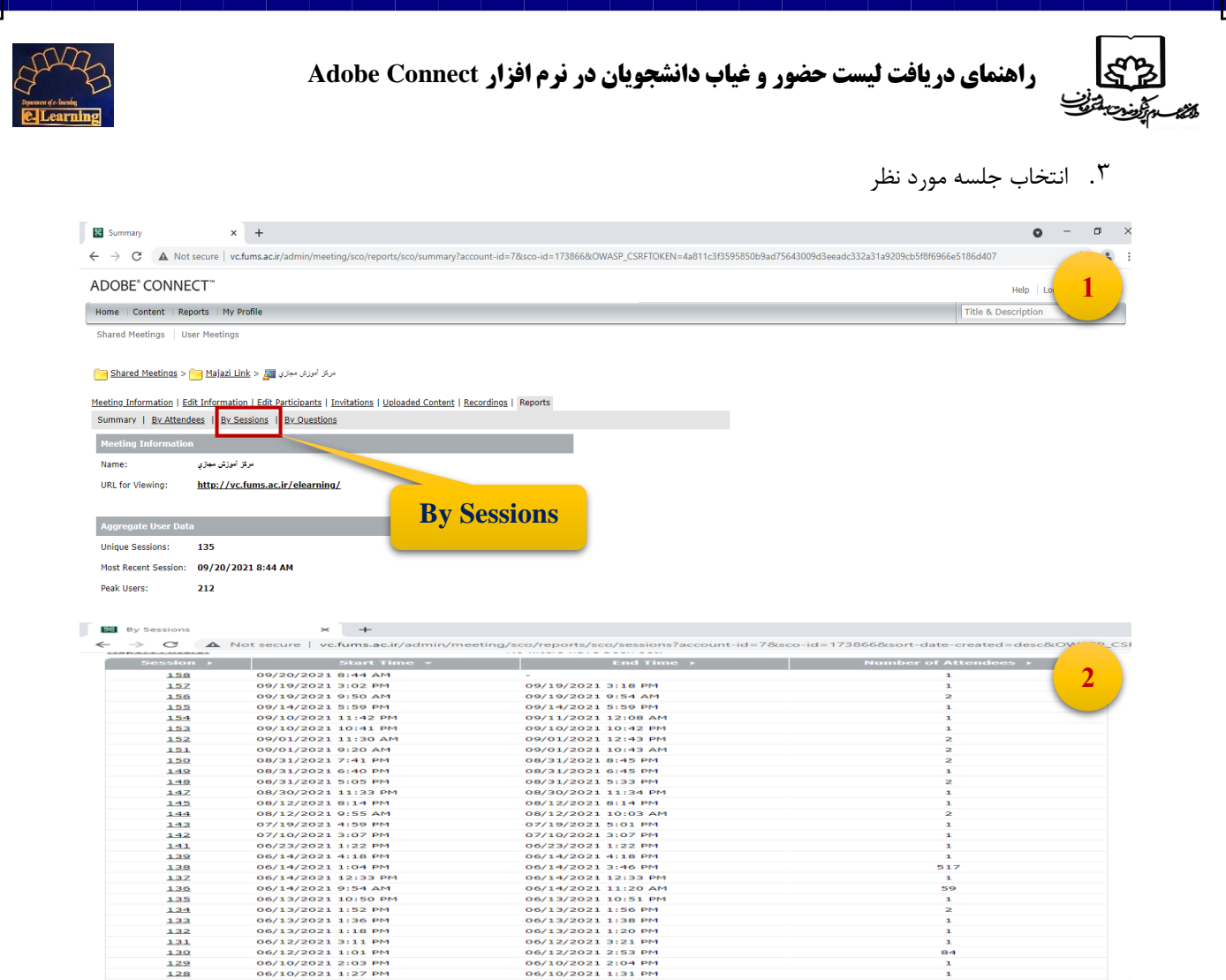

## .4 انتخاب گزینه Data Report Download جهت دریافت خروجی

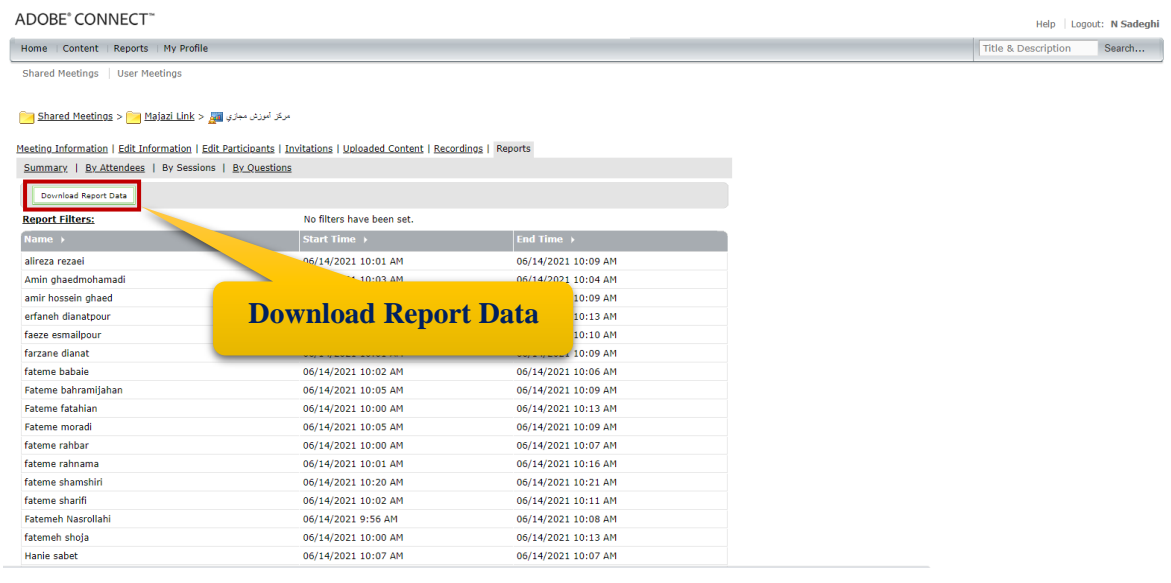

**تهیه شده در مرکز آموزش مجازی دانشگاه علوم پزشکی فسا**